# **Įvadas**

"E901WIFI" yra belaidis Wi-Fi reguliatorius, kuris leidžia ekonomiškai ir ekologiškai valdyti bet kokio tipo šildymą. Reguliatoriaus valdymas yra labai paprastas ir leidžia reguliuoti šildymo ciklą pagal vartotojų dienos ritmą. Integruotas WiFi modulis (imtuve) leidžia nuotoliniu būdu valdyti šildymo sistemą naudojant išmanųjį telefoną ar planšetinį kompiuterį su "ENGO Smart" / "TUYA Smart" programa. Įrenginiai yra iš anksto suporuoti ir paruošti darbui.

# **Laiko ir datos nustatymas**

#### **Gaminio atitikimas**

Gaminys atitinka šias ES direktyvas:

2014/53/ES, 2011/65/ES 868.0 MHz - 868.6 MHz; <13dBm WIFI 2,4 GHz

# **Desio!**

Šis dokumentas yra trumpasis gaminio įrengimo ir naudojimo vadovas, kuriame nurodomos svarbiausios jo savybės ir funkcijos.

## **Saugumas:**

Naudokite pagal atitinkamoje šalyje ir ES galiojančius teisės aktus. Naudokite prietaisą pagal paskirtį, laikykite jį sausos būklės. Gaminys skirtas naudoti tik patalpose. Prieš pradėdami montavimo darbus ir prieš naudodami gaminį, perskaitykite visą vadovą.

## **Įdiegimas:**

Montavimą turi atlikti kvalifikuotas asmuo, turintis atitinkamą elektrinę kvalifikaciją, laikantis atitinkamoje šalyje ir ES galiojančių standartų ir taisyklių. Gamintojas neatsako už instrukcijų nesilaikymą.

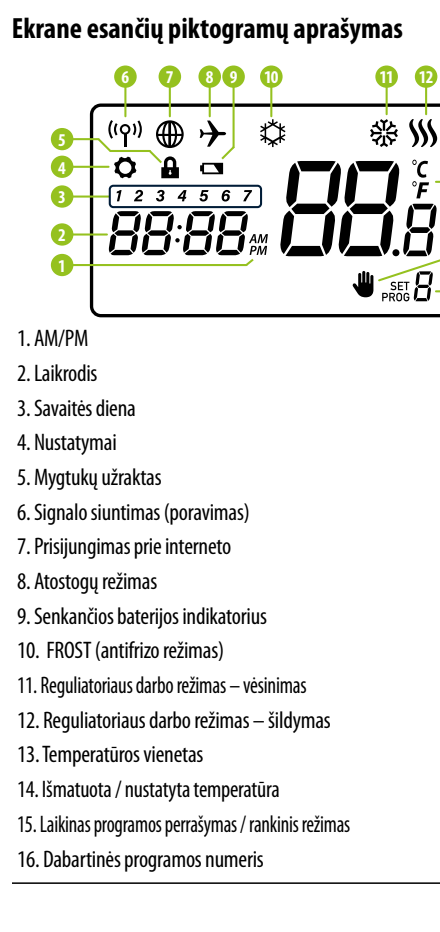

# **DĖMESIO:**

Visam įrengimui gali būti taikomi papildomi apsaugos reikalavimai, už kurių elgesį atsako montuotojas.

**13 14**

**16 15**

#### **E901WIFI reguliatoriaus prijungimo schema**

Paspauskite mygtuką  $\mathcal{O}$ , kad perjungtų į rankinį režimą. Ekrane turi būti rodoma rankos piktograma.

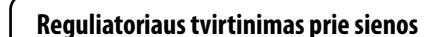

Tada naudodami mygtukus  $\sim$  arba  $\sim$  nustatykite nustatytosios temperatūros naują vertę.

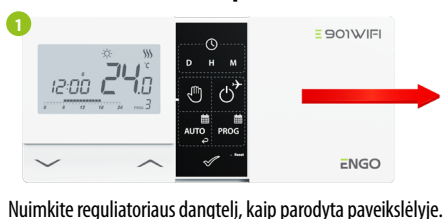

Savo pasirinkimą galite patvirtinti paspausdami mygtuką  $\mathcal O$ arba palaukite, kol reguliatorius pats patvirtins jūsų pasirinkimą ir grįš į pagrindinį ekraną.

Jei viduje yra baterijų, išimkite jas.

Atsuktuvu paspauskite plastikinius spaustukus, kol pajusite pasipriešinimą, ir pakreipkite priekinę dangtelio dalį.

Šiukšliadėžės simbolis rodo atskirai surinktų elektros ir elektroninės įrangos atliekų būtinybę. Susidėvėjusi įranga negali būti traktuojama kaip komunalinės atliekos ir turi būti perduota sub-<br>
jektui, turinčiam attinikamus administracinius igaliojimus aukščiau nurodytos naudotos įrangos atliekos taip par gali būti g naujo nustatyti arba ištrinti visus įrenginio nustatymus. Prie interneto prijungti prietaisai turėtų būti pašalinti<br>iš su jais susijusių ir (arba) registruotų internetinių paskyrų ir mobiliųjų programų arba šios paskyros t būti uždarytos, siekiant užtikrinti, kad prietaisų duomenys nebebūtų suporuoti su jokia asmenine informacija.<br>Vartotojas privalo pašalinti prietaisą, uždaryti paskyrą arba pranešti apie nuosavybės pasikeitimą, kad būtų<br>atn Atskirkite priekinę dalį nuo galinės aukščiau parodyta kryptimi.

Tada pritvirtinkite galinį dangtelį prie sienos, naudodami pridedamus tvirtinimo varžtus ir numatytas skylutes (žr. raudonas rodykles).

Naudodami vyrius kairėje, sulenkite galinį ir priekinį dangtelius, kaip parodyta aukščiau, kol užsifiksuos.

# **Mygtukų funkcijos**

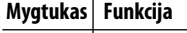

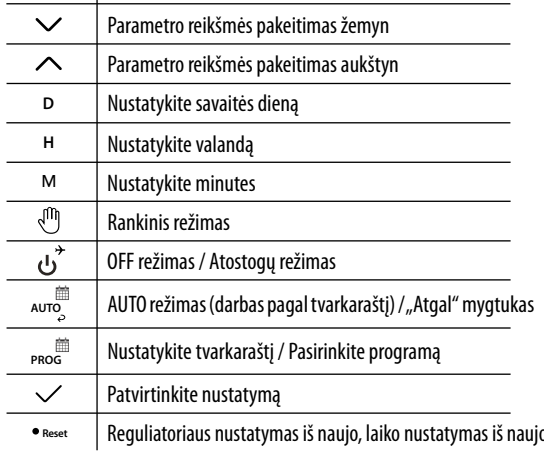

Rankiniu režimu reguliatorius palaiko pastovią nustatytą temperatūrą tol, kol vartotojas vėl ją pakeičia arba persijungia į kitą darbo režimą (pvz. tvarkaraščio režimas).

"Online" darbo režimu - reguliatorius nuskaito esamą laiką iš programos "Offline" darbo režimu - mygtukai yra aktyvūs, todėl galite nustatyti esamą laiką.

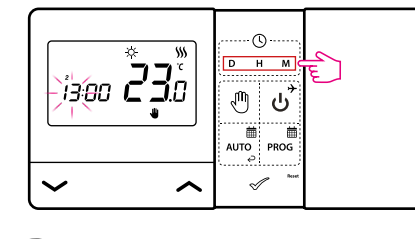

**D** - Spauskite D, kad nustatytų savaitės dieną.

- Spauskite H, kad nustatytų valandą.

M - Spauskite M, kad nustatytų minutes.

# **Rankinis režimas – temperatūros nustatymai**

Paspauskite bet kurį mygtuką, kad apšviestų ekraną, tada atlikite toliau nurodytus veiksmus.

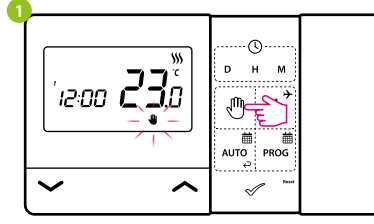

#### **Temperatūros nustatymas rankiniam režimui**

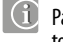

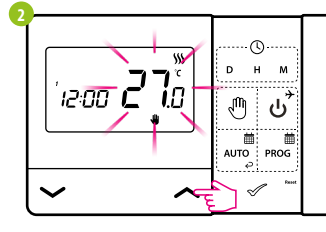

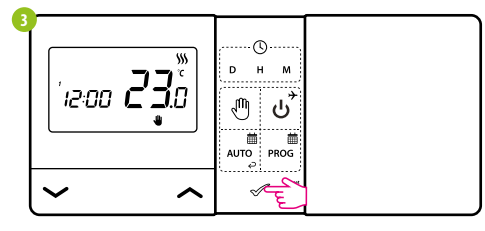

Paspauskite bet kurį mygtuką, kad apšviestų ekraną, tada atlikite toliau nurodytus veiksmus.

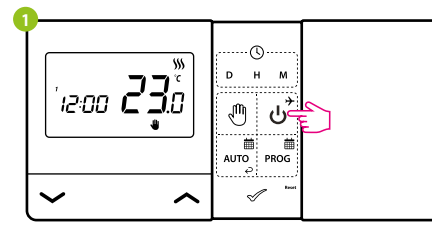

Paspauskite mygtuką  $\sim$ , kad perjungtų į reguliatoriaus išjungimo režimą.

# **OFF režimas**

Reguliatoriaus ekranas užges ir relė nesiunčia signalo šildymui / vėsinimui į imtuvą.

Reguliatorius grįš į ankstesnį darbo režimą.

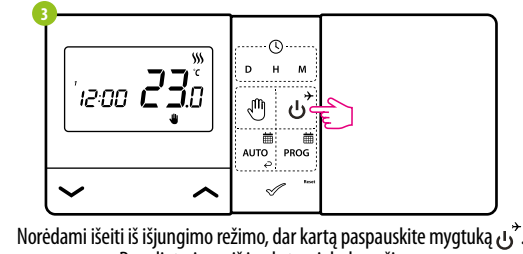

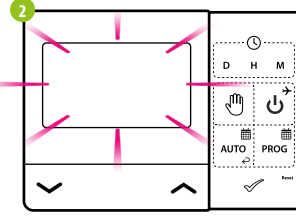

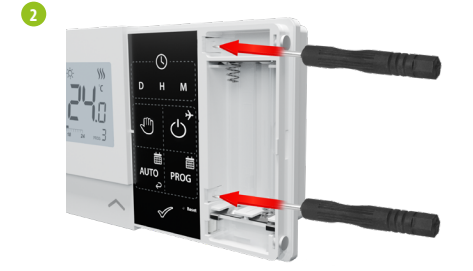

**3**

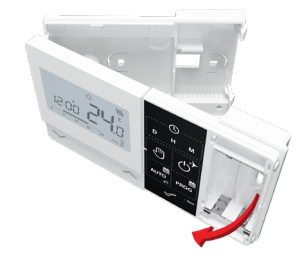

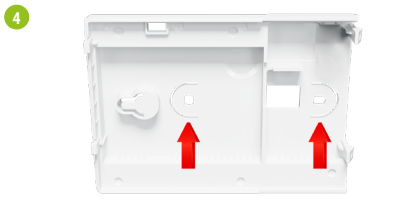

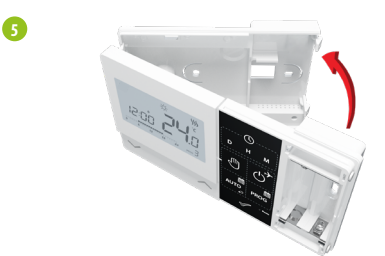

**Trumpasis naudotojo vadovas**

Ver. 2

Išleidimo data: 2022 m. XI.

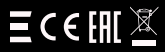

**E901WIFI** | Internetinis, belaidis temperatūros reguliatorius, Wi-Fi

# **www.engocontrols.com**

**Platintojas:** QL CONTROLS Sp z o.o. Sp. k. 43-262 Kobielice Rolna 4 Lenkija

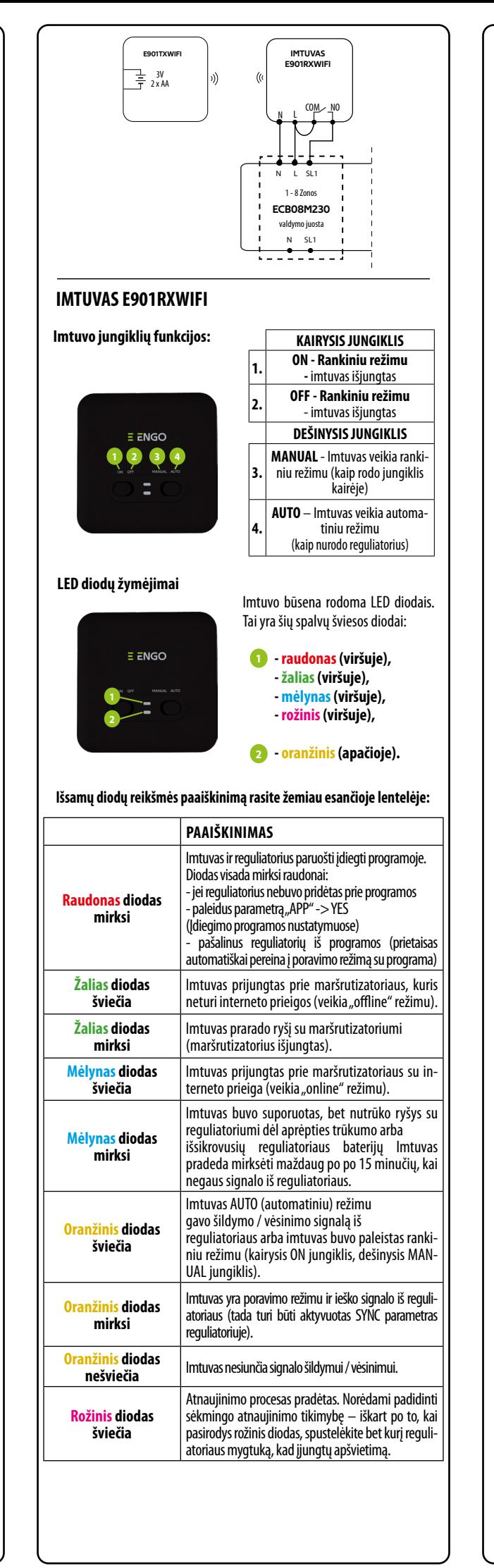

**Gamintojas:**

Engo Controls S.C. 43-262 Kobielice Rolna 4 Lenkija

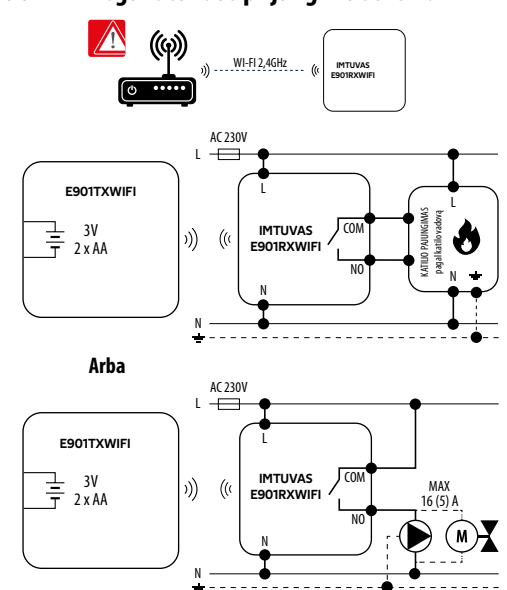

# $\equiv$   $\overline{\text{e}}$ NGO

901WIFI

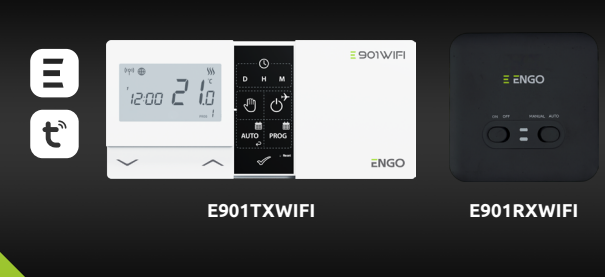

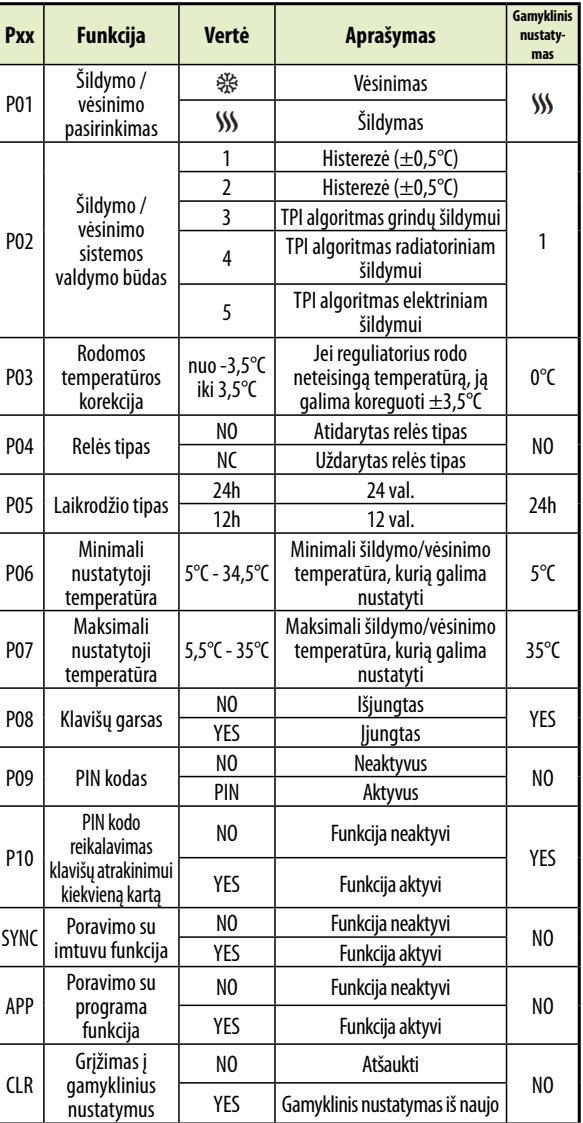

# **Techninės priežiūros parametrai**

## **E901WIFI reguliatoriaus poravimas su imtuvu**

pakartokite poravimo procesą, atsižvelgdami į atstumą tarp prietaisų, kliūtis ir trukdžius.

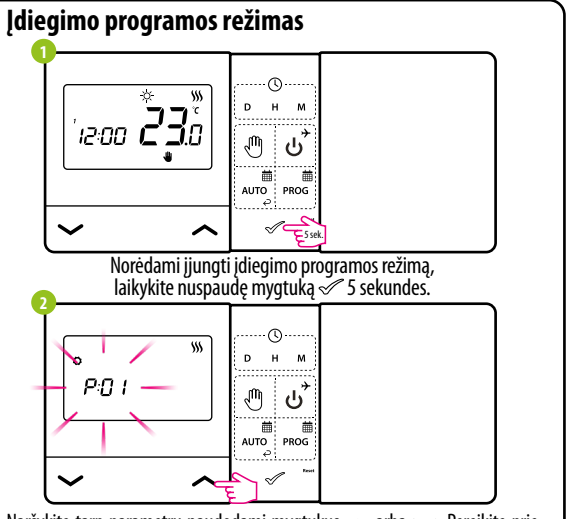

Naršykite tarp parametrų naudodami mygtukus  $\sim$ arba  $\sim$ . Pereikite prie parametro mygtuku . Redaguokite parametrą mygtukais . Arba . Arba . Mygtuku parametro reikšmę .<br>Mygtuku expatvirtinkite naują parametro reikšmę .

Atsisiųskite "ENGO Smart" programą iš "Google Play" arba "Apple App Store" ir įdiekite ją savo mobiliajame

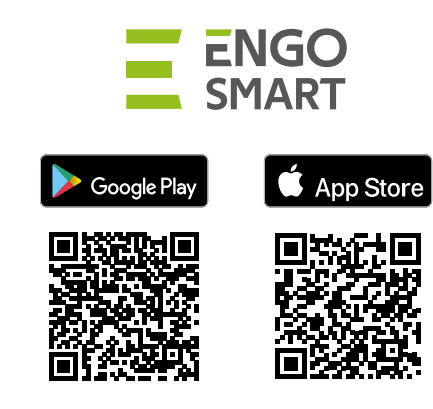

Įsitikinkite, kad maršrutizatorius yra jūsų mobiliojo telefono veikimo zonoje. Įsitikinkite, kad esate prisijungę prie interneto. Tai sumažins prietaiso poravimo laiką. Naudokite tik "2,4 GHz WIFI"

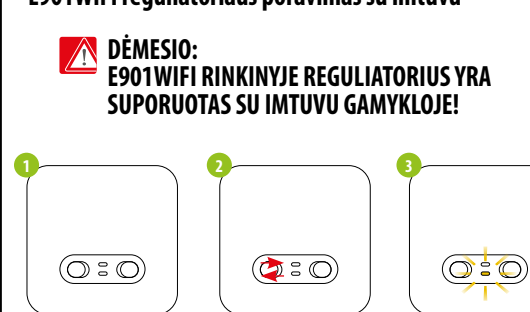

Jei norite iš naujo poruoti prietaisus su savimi ir vėliau įtraukti juos į programą, įsitikinkite, kad imtuvas atjungtas nuo maitinimo šaltinio. o jame esantys jungikliai yra AUTO ir ON padėtyse.

Tada prijunkite imtuvą prie maitinimo šaltinio ir palaukite kelias sekundes. Greitu judesiu perkelkite kairįjį jungiklį į OFF padėtį ir atgal į ON padėtį. Apatinis oranžinis diodas pradės mirksėti, o tai patvirtins, kad imtuvas pereina į poravimo su reguliatoriumi režimą.

Kai mėlynas diodas nuolat šviečia imtuve, prietaisas sėkmingai įtrauktas į programą ir prijungtas prie interneto.

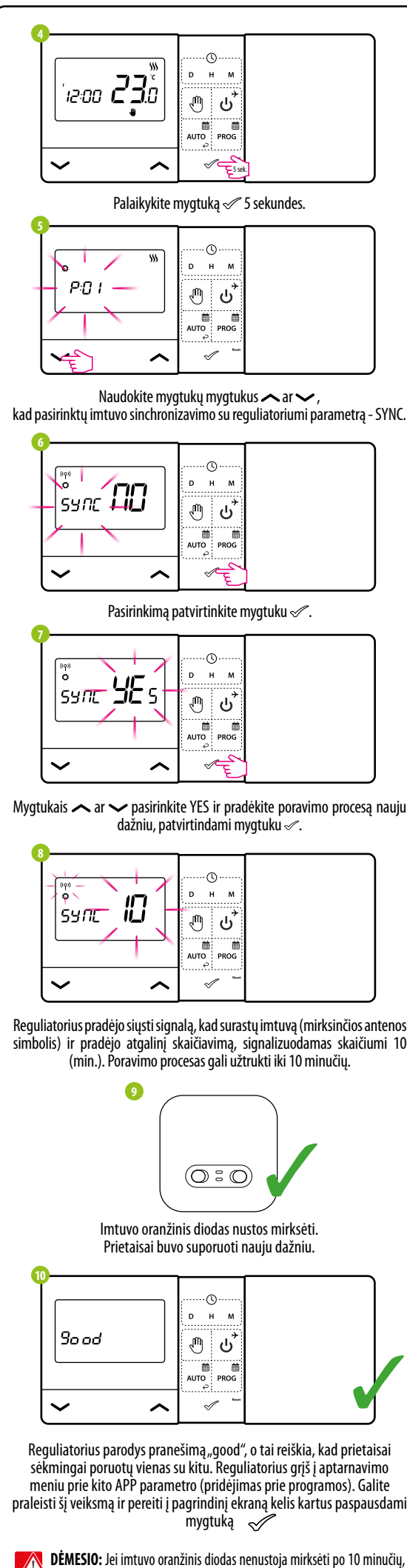

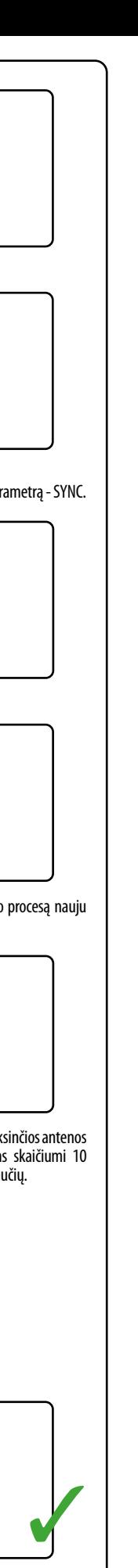

ad prietaisai ptarnavimo .<br>mos). Galite us paspausdami

**15**

# **Techniniai duomenys**

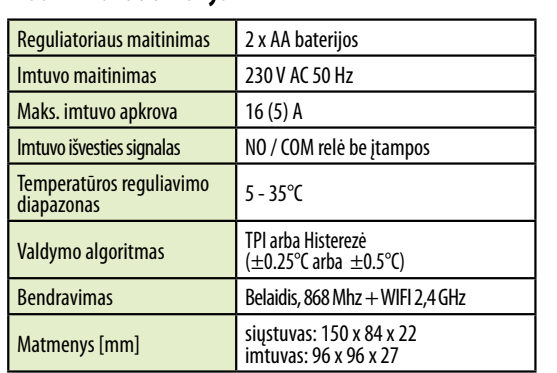

## **E901WIFI reguliatoriaus diegimas programoje**

#### **1 ŽINGSNIS –** ATSISIŲSKITE **ENGO SMART** PROGRAMĄ

#### **2 ŽINGSNIS** - REGISTRUOKITE NAUJĄ PASKYRĄ

Norėdami užregistruoti naują paskyrą, atlikite šiuos veiksmus:

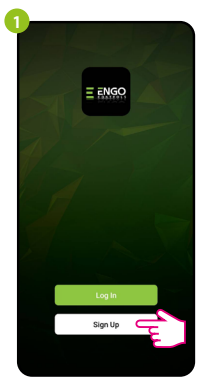

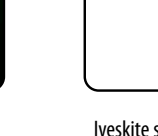

Spustelėkite "Registruotis", kad ukurtų naują paskyrą.

Įveskite el. laiške gautą kodą. Nepamirškite, kad turite tik 60 sekundžių įvesti kodą!

Tada nustatykite

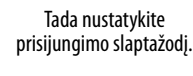

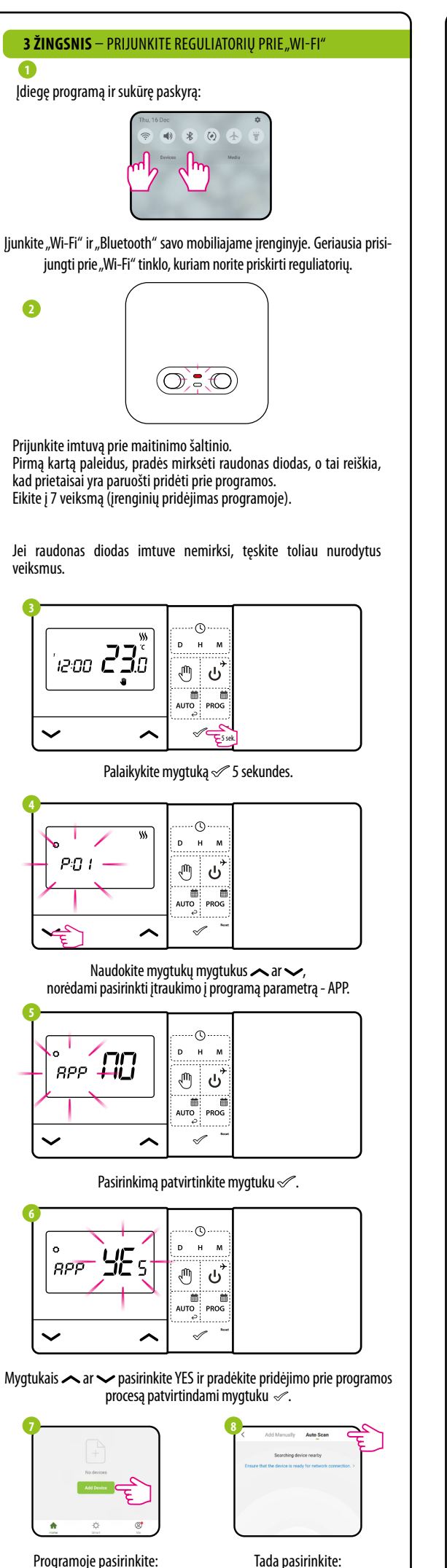

Įveskite savo el. pašto adresą, į kurį bus išsiųstas patvirtinimo kodas.

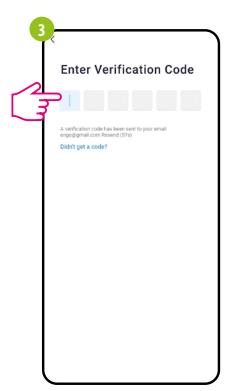

**2**

**Regist** 

**Dalama** 

**4**

Set Password

 $_{\rm{mmm}}^{2\,\rm{mmd}}$ 

...ir yra matomas pagrindiniame programos meniu. pagrindinę sąsają...

 $\sqrt{2}$ 

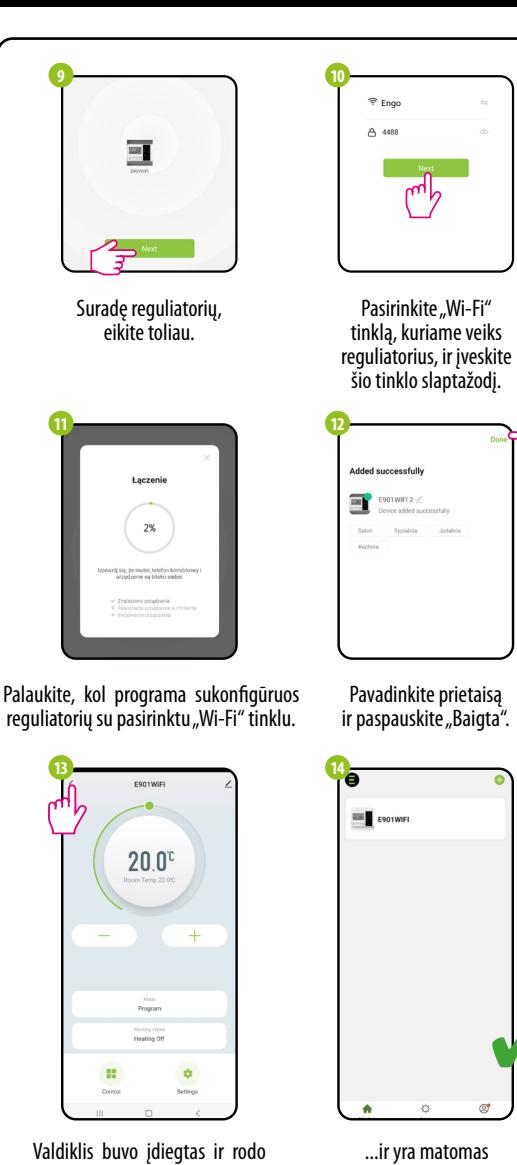

"Pridėkite prietaisą" "Automatinis nuskaitymas".

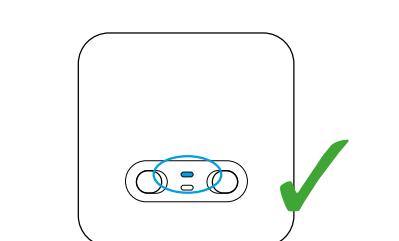